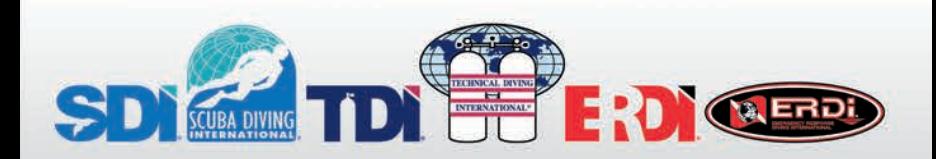

## **eLearning User Guide**

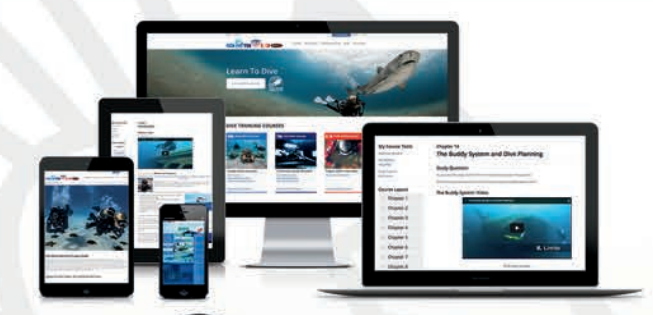

# Me Learning **eLearning that fits me**

Your eLearning Course:

Your Sign-Up Code:

## www.tdisdi.com

# **FOR STUDENTS** Getting Started

Thank you for choosing International Training's eLearning program to complete your scuba diving course academics. These programs were designed to give you a firm foundation upon which to begin your in-water training.

**Let's Get Started:**

**1.** Open a web browser and go to **www.tdisdi.com**

**2.** Select the button titled *Courses.* If you are utilizing a tablet or mobile device, select the navigation icon (shown in the figure on the right below), and then select *Courses.* 

**3.** Under the eLearning section, select *Sign Up Now.*

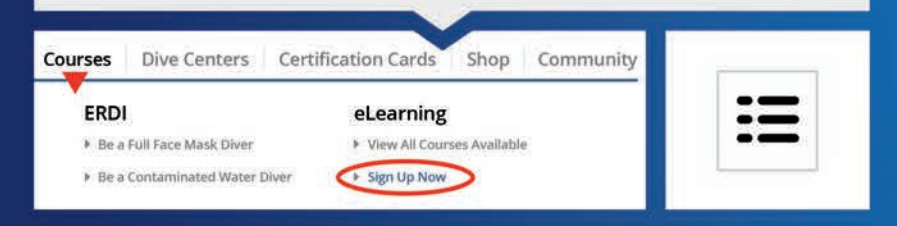

**4. Do you have a sign up code?** 

Please enter your code and select *Redeem.* **YES:**

 **If you do not** have a code or if you are not affiliated with an SDI, TDI, or ERDI Dive Facility - **No Problem!** You can sign up right now and the system will help you find a dive facility in your area. **NO:**

To get started, select an eLearning course, then select *Register.*

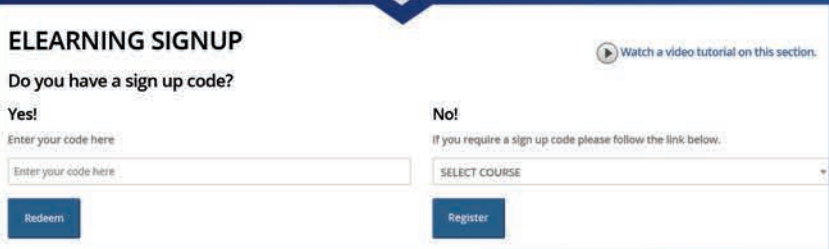

# eLearning

#### **5. Registration:**

**If you entered a code,** your facility's information will appear on the screen. After confirming your course selection and facility, you will be asked to sign up or sign in. If you already have a user account, sign in with your username and password so your course progress is linked to your current profile. If you do not have a user account, you will now create one by selecting *Sign Up Now.* This will lead you through the process of creating a user account to get into the system. This will be your permanent system account and login information. Please do not create multiple accounts.

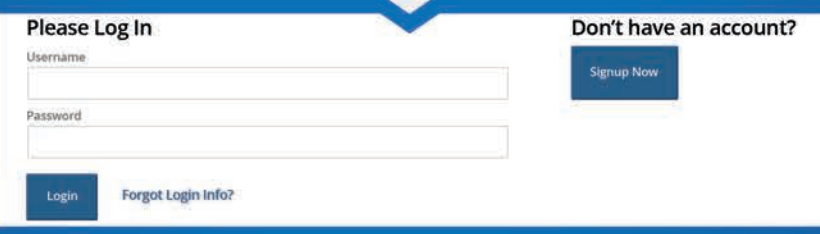

**If you do not have a code,** you will be prompted to choose a dive facility. Enter the Country, State/Province, and then select *Search* to see a list of dive facilities to select from. Next you can choose a facility then select *Signup with Facility.* On the following screen, confirm your selection. Next you will be prompted to sign in to your user account or sign up for a user account.

#### **6. Waiver and Medical Statement**

Next, complete the waiver and medical statement. You must agree to the waiver and medical statement questions in order to proceed. Should you have any questions about the waiver or medical statement questions listed, contact your dive facility.

#### **7. Almost There!**

If you do not have a code, select the payment option, and then select *Submit* to move forward. Next, complete the billing

# www.tdisdi.com

information requested, and then select *Submit.* If you have entered a code, you should not be prompted to input payment information. Lastly, review over the signup confirmation page, before selecting *Start Course.*

#### **8. That's it!**

After registration you will receive an e-mail from the system verifying your registration. Since you're already logged in, you're ready to begin your eLearning course!

### **Now you are ready to start your course!**

Once you've successfully signed up for a course, the system will redirect you to your main eLearning page. The course you just signed up for will appear in the table labeled *Courses in Progress.* To enter the course, highlight the course by selecting it and then hit the *Go to Course* button.

## **Course Set Up**

Each folder in the **Course Layout** section represents a chapter of the course. Each page inside of the folder represents a page of content. You cannot click on a page until you have progressed through all the pages before it. When you return later you will be able to advance directly to the last page you viewed.

Each chapter will discuss a topic. You will navigate a number of pages with text, pictures, illustrations and animations. Some courses have embedded video. At the end of each chapter there will be a knowledge review exam. In order to progress to the next chapter you will need to score 100% on the review. If you miss a question, the system will show you the correct answer and prompt you to review the material. Once you pass the review you will move on to the next chapter.

The final portion of each International Training eLearning course is a final exam. The exam must be completed in order and during one session, meaning once it is started, it has to be finished. You must achieve a minimum passing score for each exam. If you do not, you will have to retake the exam.

Once the exam is successfully completed, the final screen will be a congratulations screen, along with additional instructions. It is important that at this time, you either print off the detailed student report or save it to your computer. The information contained in the report is critical to your instructor. Your instructor will review the report with you when you start the next phase of the course. This phase consists of the face-to-face academic session before the in-water training begins.

### **Coming Back to tdisdi.com and Logging In:**

- **1.** Open a web browser and enter **www.tdisdi.com**
- **2.** At the top of the page, select *Login or Register.* This will lead you to the login section to access your user profile.

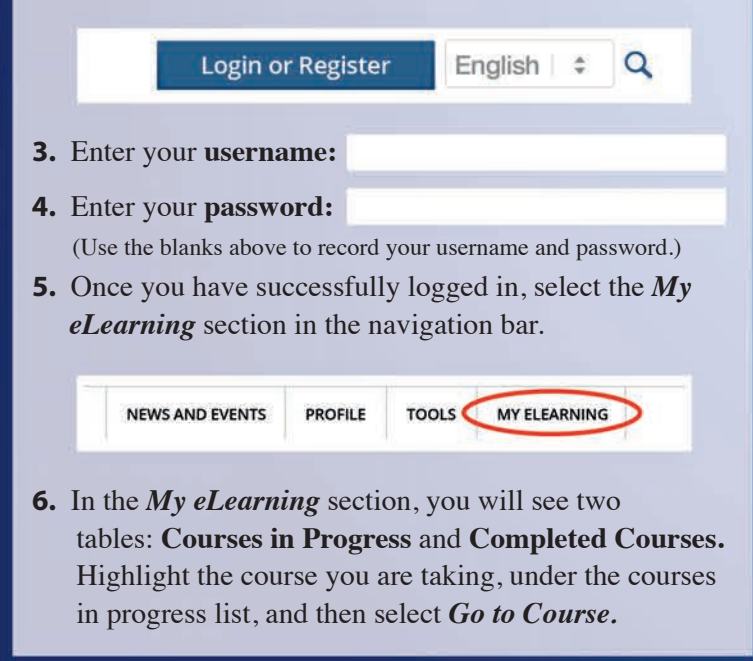

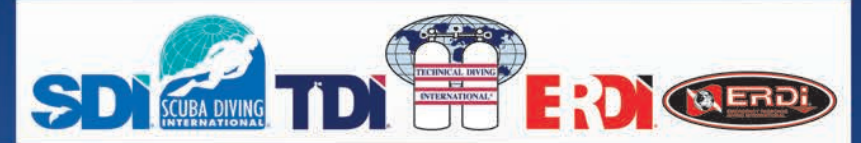

### **The moment you have been waiting for!**

Now it's time to hit the water! Depending on which course you are taking, you may have to learn some skills in confined water (pool) or you could be heading straight to open water. Have fun and remember to stay safe.

## **Advancing your Skills and Knowledge**

SDI, TDI, and ERDI have a wide variety of sport, technical, and public safety diving courses available. When you are ready, you can sign up for any eLearning program we offer and there are no prerequisites to take online courses<sub>1</sub>. They are available at your fingertips 24 hours a day, seven days a week $_2$ . All you need is a device with internet access. So what are you waiting for? Jump online now and expand your diving knowledge!

## **System Requirements**

For the most up to date view of the System Requirements, visit the bottom of any page listed to find the *System Requirements* link to ensure a smooth experience while using the site.

- 1. There are no prerequisites to participate in eLearning; however, you must meet minimum prerequisites in order to get certified. Should you have any questions, consult with your Instructor.
- 2. There may be periodic downtime for system maintenance and updates.

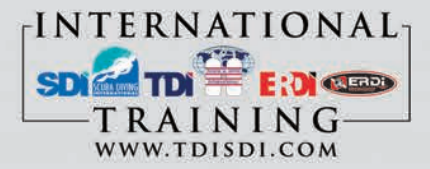

Item # 241002 Copyright 2015, International Training v.0915